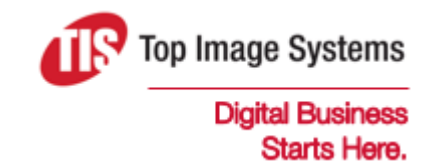

# eFLOW Resolve Web Application

Quick Start Guide

Version 5.2

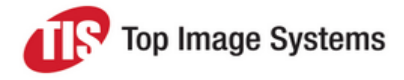

## eFLOW Resolve quick start

This quick start guide explains how to log on to eFLOW Resolve in the Web Application and describes the main features. For more detailed information, see the *eFLOW Resolve Web Application User Guide.*

### Notification of a new workflow

You receive an email notification for each document sent to you in workflow.

You process the workflow document in the eFLOW Resolve Web Application.

### Start eFLOW Resolve

To start eFLOW Resolve, open your web browser and enter the eFLOW Resolve URL in the address line. Enter your user name and your password, then click the **Login** button.

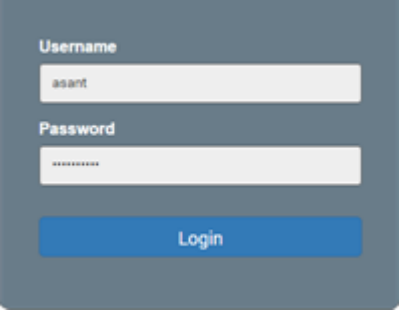

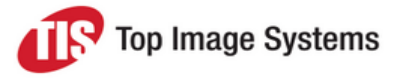

#### Document list

After you log on, the eFLOW Resolve window displays a list of documents that have been sent to you in a workflow.

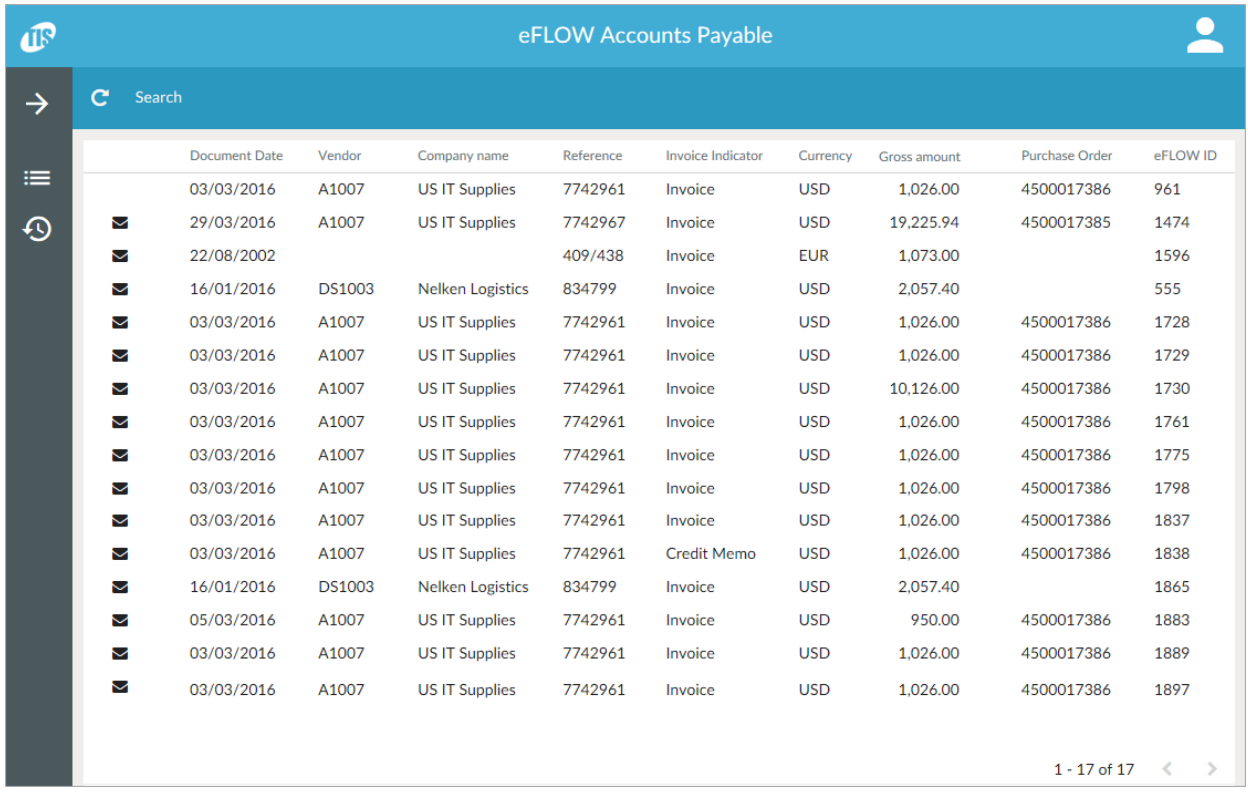

To view a list of workflows that you have already processed, click the on **Previous workflows** button .

To return to the document list, click on the **My workflows** button .

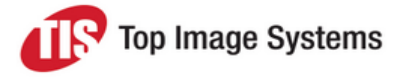

#### Document detail

To view details of an invoice, click on the invoice document in the document list or the **Previous workflows** list.

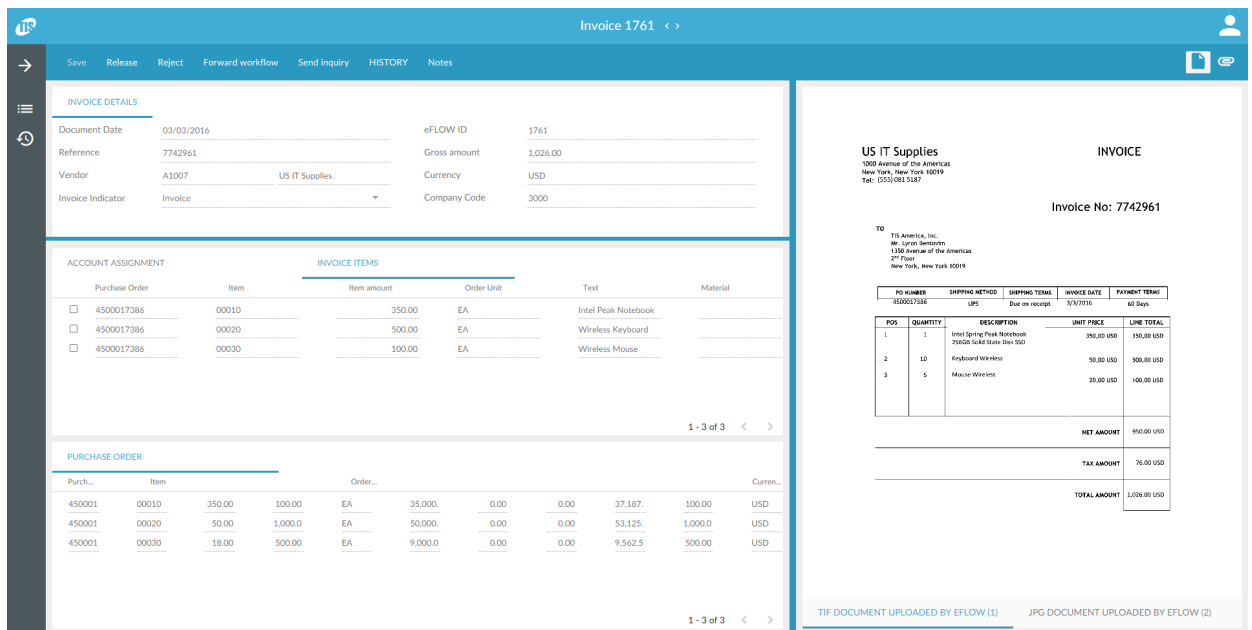

### Workflow actions

This section describes the actions that you can perform when processing a document in workflow.

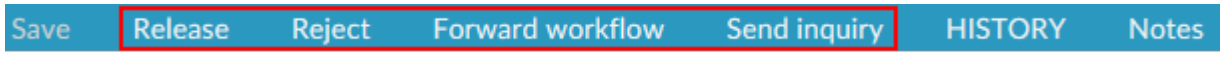

On small screens, these buttons are displayed as icons.

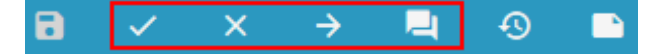

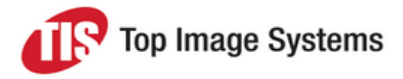

#### Approve a document

- 1. Open the document and click the **Approve** button
- 2. If the workflow has a next step which is configured for manual assignment of recipients, you must add recipients. Click on **Search Term** and type the recipient name. Select the recipient from the search results list.

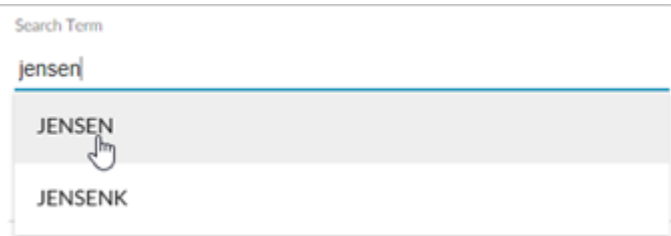

3. Type a note. This may be mandatory or optional, depending on the workflow configuration.

#### Reject a document

Open the document and click the **Reject** button  $\mathbf{X}$ .

#### Forward a document

You can forward documents to another user. Forwarding passes responsibility for the document to that user. The document is no longer displayed in your worklist.

- 1. Open the document and click the **Forward workflow** button  $\rightarrow$
- 2. Click on **Search Term** and type the recipient name. Select the recipient from the search results list.
- 3. Type a note. This may be mandatory or optional, depending on the workflow configuration.

#### Send an inquiry

You can send inquiries to obtain information from other users.

- 1. Open the document and click the **Send inquiry** button .
- 2. Click on **Search Term** and type the recipient name. Select the recipient from the search results list.
- 3. Type your inquiry.

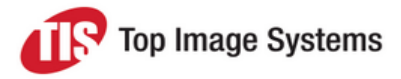

## Other features

#### Document image

The invoice image and other document attachments are displayed to the right of the document data in the document viewer.

Click the **Show image** button to hide or display the document viewer.

#### Assign accounts

Depending on the workflow configuration, you may be able to assign accounts to invoice line items. You can only edit the document if the workflow allows changes. Most workflow configurations do not allow changes to the document.

In the line items area, click **Account Assignment**, then click the **Add** button and enter the details.

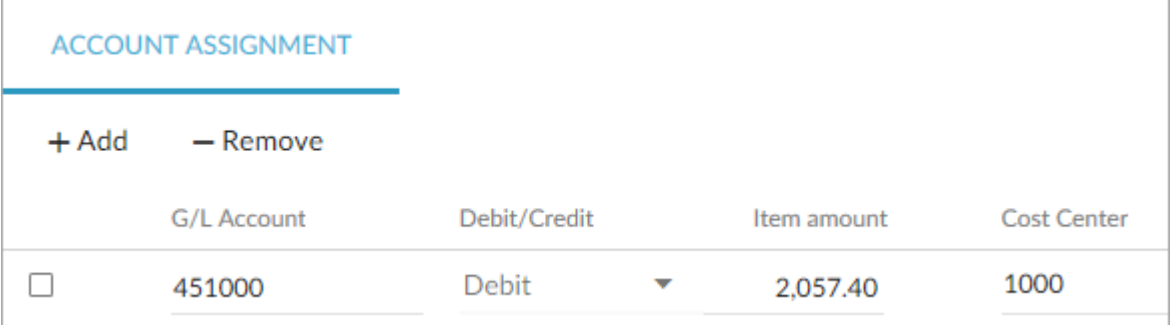

#### **Attachments**

You can add files as attachments to eFLOW Control documents. Attachments are available in the eFLOW Control document and, after posting, in the corresponding SAP document. Attachments are displayed in the document viewer.

1. Click the **Download Attachments** button .

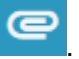

2. Drag the file from your file system into the upload area at the bottom of the screen, or click the **Add Attachment** button  $\bigoplus$  to select and upload the file.

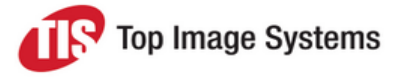

#### **Notes**

Notes enable you to communicate with other users within eFLOW Control and eFLOW Resolve. Notes are displayed when you click the **Notes** button in the document detail. They are saved with the document as an attachment and permanently archived. Notes are not passed to the SAP document.

- 1. To view or hide notes, click the **Notes** button .
- 2. To add a note, click in the **Note** box and type your text.

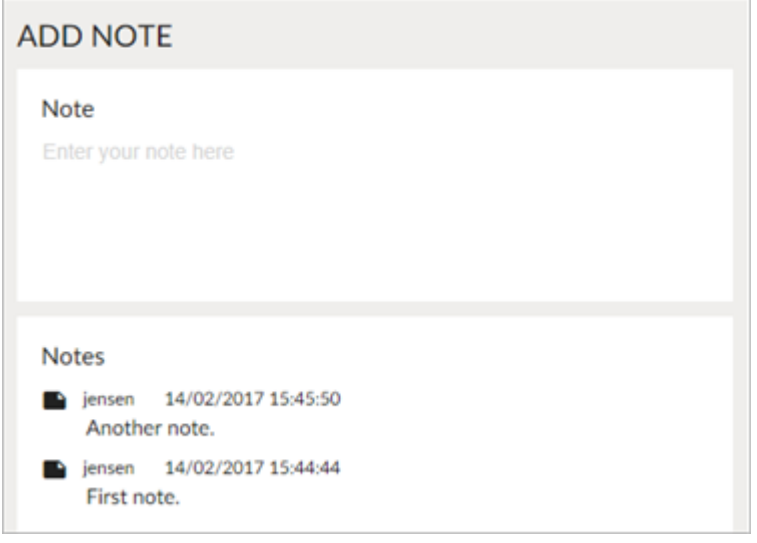

3. Click the **Save** button **R** 

#### Workflow history

The workflow history provides information about all workflows a document was sent to.

To view or hide the workflow history, click on the **History** button .

#### **Substitutes**

You can assign other users as substitutes to process your workflows during your absence.

Active substitutes can display and process your documents for a specified time period. They receive email notifications when a document is sent to you in workflow during that time period. Documents of active substitutes are indicated by the **Substituted active** icon .

Passive substitutes are assigned for an unlimited time period. They receive no email notifications. Documents of passive substitutes are indicated by the **Substituted passive** icon .

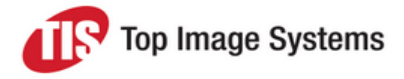

#### To assign a substitute:

1. Click the button at the top right of the screen and select **Substitutions**.

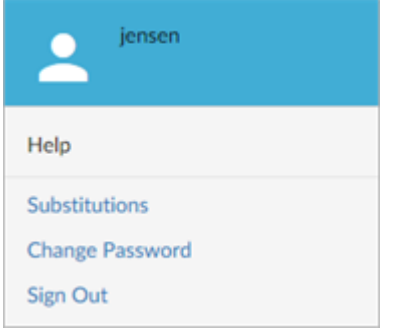

2. Click on **Search Term** and type the user name. Select the user from the search results list.

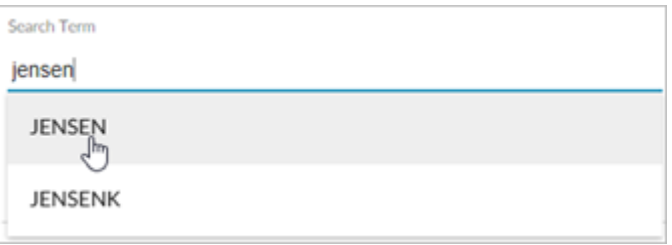

3. (Active substitutes only) Click the **Is Active** button and enter a **From Date** and **To Date**.

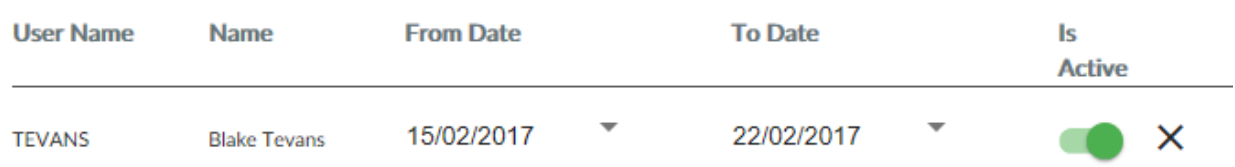